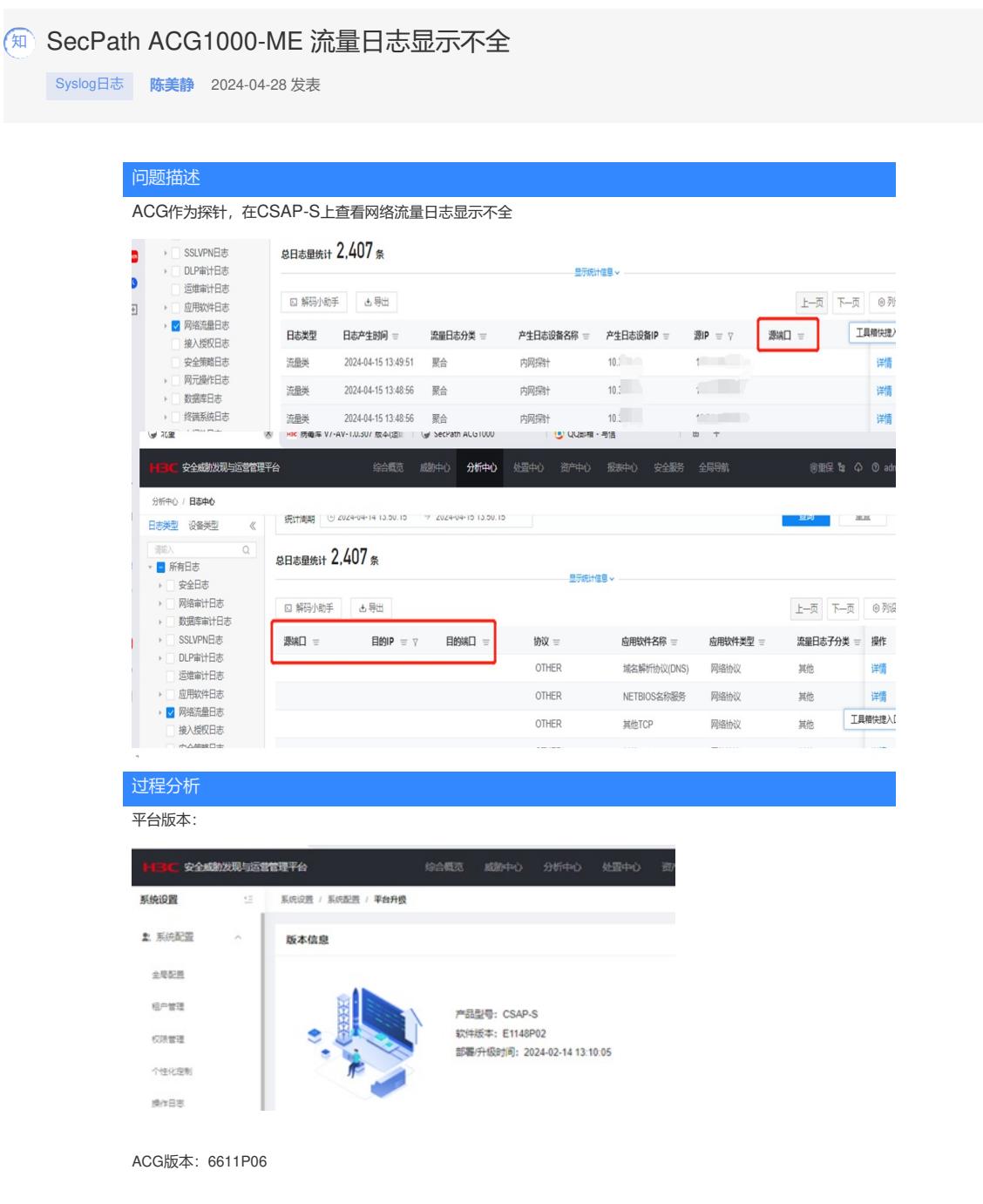

## 解决方法 1、编辑被动采集日志源: **HBC 安全威胁发现与运营管理平台** 安全服务 明保 た **球体沿客** 系统设置 / 数据源配置 / 日志源管理 / 编辑被动采集日志源 个性化定制 ← 编辑被动采集日志源 操作日志 平台升级 \* 名称  $\star$  ip \* 设备类型 \*厂商 辮  $10.011$ 法虽保料  $H3C$ 特征库升级 \*设备型号 \* 采集器名称 \*采集器IP 授权信息 ACG1000(探针)  $10.1$  $10 \theta$  级联设置 工具箱快捷 ★端口信息 ■ 数据源配置 +新增 | 6 删除 采集器状态 上报协议 上报编口 编码 日志半型 栅 日志源管理 □ 全活日志  $3<sup>1</sup>$ 网元提作日志 南计日志 安全策略日志 网络渣量日志 安全日志 接入機 一编辑 一删除  $\sigma^{\rm bb}$ Agent管理

2、开启探针日志及发送选项(6612版本之后支持):

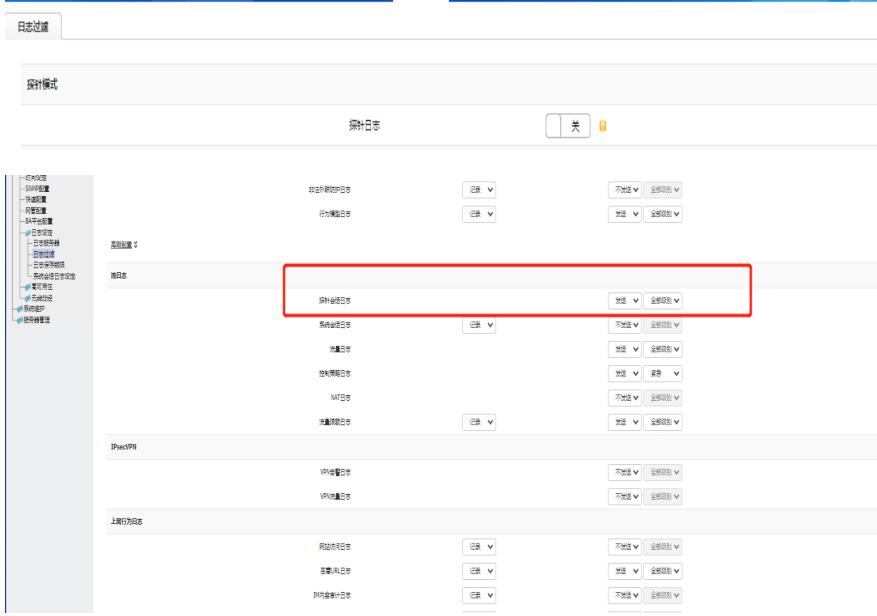

3、csap上配置的是探针的话, acg要把日志模式改成探针模式; 如果只是想收acg的日志, 那普通的就行了, csap侧 选应用控制网关即可。